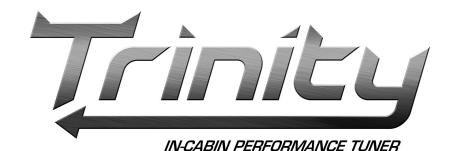

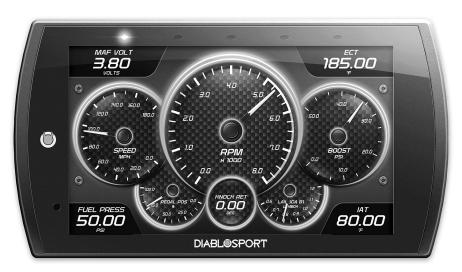

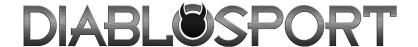

## **Table of Contents**

| 3  | Read Me                                 |
|----|-----------------------------------------|
| 3  | Safety Warning & Caution                |
| 4  | Safety Guidelines                       |
| 5  | FCC Compliance                          |
| 7  | Quick Start                             |
|    |                                         |
| 7  | In-Cab Display                          |
| 8  | Accessories                             |
| 9  | Cable Installation                      |
| 9  | Windshield Mount Installation           |
| 10 | Touch Screen                            |
| 11 | Main Menu                               |
| 12 | Update Software                         |
| 12 | Downloading Update Agent 1.0            |
| 13 | Product Updates                         |
| 14 | Tuning                                  |
| 14 | Tupo Vohido                             |
| 16 | Restore Vehicle EX Devices Only         |
| 17 | Custom Tuning (EX Platinum)             |
| 20 | Performance Tests                       |
| 20 |                                         |
|    | 0-60, 0-100, 1/4 Mile, & 1/8 Mile Tests |
| 22 | Settings                                |
| 22 | Display & Audio Settings                |
| 23 | Wi-Fi Setup                             |
| 24 | Check for Updates                       |
| 25 | Unit of Measure                         |
| 26 | Restore Default Settings                |
| 26 | Restore Default PIDs                    |
| 27 | Alert Settings                          |
| 28 | Gauges & Logging                        |
| 28 | Gauge Layouts                           |
| 30 | Theme Settings                          |
| 31 | Wallpaper                               |
| 32 | Individual Gauge Setup                  |
| 34 | Recording                               |
| 34 | DataViewer Download                     |
| 35 | DataViewer                              |
|    |                                         |
| 36 | EAS Accessories                         |
| 36 | EAS Overview                            |
| 37 | EAS Device Instructions                 |
| 40 | Diagnostics                             |
| 40 | Trouble Codes                           |
| 41 | Help/Info                               |
| 41 | Device Info                             |
| 42 | Tutorials                               |
| 42 | F.A.Q's                                 |
| 42 |                                         |
| 40 | Tech Support                            |

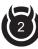

## **Read Me**

## **Safety Warning & Caution**

Throughout this User Manual you will see important messages regarding your safety or the protection of your vehicle. These messages are designated by the words WARNING, CAUTION, or NOTICE.

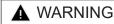

A WARNING indicates a hazardous situation which, if not avoided, will result in death or serious injury.

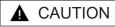

A CAUTION indicates a hazardous situation which, if not avoided, could result in minor or moderate injury.

#### NOTICE

A NOTICE indicates a condition that could cause damage to the product or your vehicle.

The product you have purchased is a high-performance product. As such, it does present some risks of which you should be fully aware. Do not use this product until you have carefully read the following safety information and the Owner Agreement.

NOTE: After the display has been installed, the following warning message will appear when powered on. Swipe the screen upward to read the full disclamer.

▲ WARNING: Prior to use, read the User Manual. Misuse of the device could result in traffic accidents, death or serious injury, and/or damage to your vehicle. POWERTEQ IS NOT RESPONSIBLE FOR AND SHALL HAVE NO LIABILITY TO YOU FOR ANY CLAIMS ARISING OUT OF OR RELATING TO ANY MISAPPLICATION OF THE TRINITY 2, CUSTOM TUNES, IMPROPER USE OF CALIBRATIONS, MALFUNCTION OR LACK OF LEGAL COMPLIANCE FOR CUSTOM PROGRAMS CREATED BY THIRD PARTIES.

DO YOU AGREE?

If you agree with the disclamer, select Yes to continue.

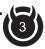

## Safety Guidelines

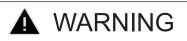

# Before using device, read and understand the user manual, including these additional safety instructions. Failure to do so could result in DEATH or SERIOUS INJURY.

- Do not exceed legal speed limits on public roadways. Violating traffic laws is dangerous and could result in injury or vehicle damage or both.
- Use any enhanced speed capabilities of this product only in closed circuit, legally sanctioned racing environments expressly for this purpose. Violating traffic laws is dangerous and could result in injury or vehicle damage or both.
- Do not operate the device while driving. Distracted driving could result in traffic accidents, death or serious injury, and/or damage to your vehicle.
- Always perform all adjustments or changes while stopped. Changing a setting while driving can interfere with your attention to roadway conditions and could result in injury or vehicle damage or both.
- Do not stack products. "Stacking" performance-enhancing devices or other improper installation can cause power train failure on the road. Other products may have features incompatible with your device. Follow all installation and operating instructions.
- Some modifications may affect other parts of your vehicle. For example, if you remove/adjust the speed limiter in your vehicle, be sure your tires and other components are rated for the increased speeds they will have to withstand. Not doing so can lead to loss of vehicle control. Modify the speed limiter only for use in closed circuit, legally sanctioned racing environments, not for use on public roadways.

## NOTE: The stickers included in some products apply to products that have recieved CARB exemption for emissions compliance.

This product may meet the emissions compliance requirements of the California Air Resources Board and Federal Environment Protection Agency. If so, it is legal for sale and use on pollution-controlled vehicles operated on public streets and highways. The device must be installed and operated according to the instruction provided in this user manual. Included with these compliant products is a sticker for you to keep in your vehicle. You can either adhere it somewhere on the vehicle (e.g., the inside end of driver's door) or simply store it in your glove box. The purpose of these stickers is to inform anyone who may have questions regarding the use of this product and how it affects emissions. For example, it would be something to show an emissions technician if questioned when taking your vehicle in for an emissions check to let him/her know the product is CARB emissions compliant.

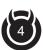

## **FCC Compliance**

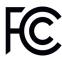

Contains FCC ID: TFB-1003 Contains IC: 5969A-1003

#### **DiabloSport Trinity2 Programmer**

This device complies with Part 15 of the FCC Rules. Operation is subject to the following two conditions: (1) This device may not cause harmful interference, and (2) this device must accept any interference received, including interference that may cause undesired operation.

Warning: Changes or modifications to this device not expressly approved by DiabloSport, LLC could void the user's authority to operate the equipment

Note: This equipment has been tested and found to comply with the limits for a Class B digital device, pursuant to Part 15 of FCC Rules. These limits are designed to provide reasonable protection against harmful interference in a residential installation. This equipment generates, uses, and can radiate radio frequency energy and, if not installed and used in accordance with the instructions, may cause harmful interference to radio communications. However, there is no guarantee that interference will not occur in a particular installation. If this equipment does cause harmful interference to radio or television reception, which can be determined by turning the equipment off and on, the user is encouraged to try to correct the interference by one or more of the following measures:

- Reorient or relocate the receiving antenna.
- Increase the separation between the equipment and receiver.
- Connect the equipment into an outlet on a circuit different from that which the receiver is connected.
- Consult the dealer or an experienced radio/TV Technician for help.

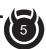

#### RF Exposure

This equipment complies with radiation exposure limits set forth for an uncontrolled environment. This equipment is in direct contact with the body of the user under normal operating conditions. This transmitter must not be co-located or operating in conjunction with any other antenna or transmitter.

Cet equipment est conforme aux limites d'exposition aux radiations dans un environnement non controle. Cet equipment est en contact direct avex le corps de l'utilisateur dans des conditions de fonctionnement normales. Cet emetteur ne doit pas etre co-localisees ou operant en conjunction avec tout autre antenne ou transmetteur.

#### Industry Canada

This device complies with Industry Canada licence-exempt RSS standard(s). Operation is subject to the following conditions: (1) this device may not cause interference, and (2) this device must accept any interference, including interference that may cause undesired operation of the device.

Le present appareil est conforme aux CNR d'Industrie Canada applicables aux appareils radio exempts de licence. L'exploitation est autorisee aux deux conditions suivantes: (1) ll'appareil ne doit pas produire de brouillage, et (2) l'utilisateur de l'appareil doit accepter tout brouillage radioelectrique subi, meme si le brouillage est susceptible d'en compromettre le fonctionnememnt.

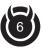

## **Quick Start**

## In-Cab Display

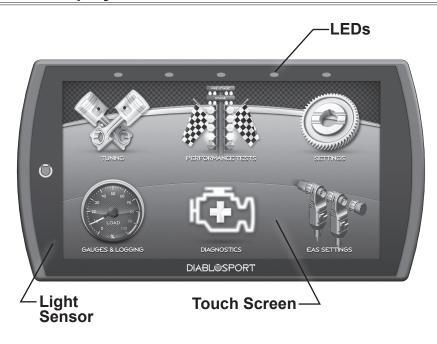

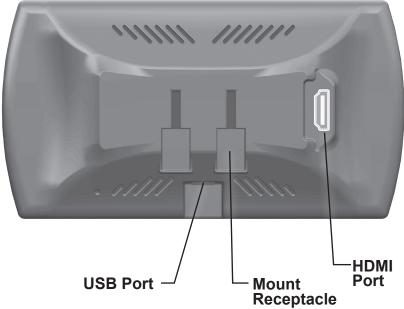

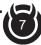

## Accessories

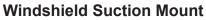

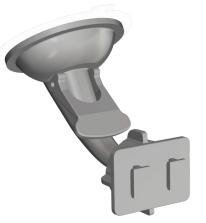

## **Alcohol Wipe**

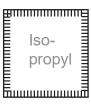

HDMI

#### **OBDII to HDMI Cable**

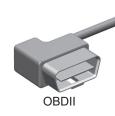

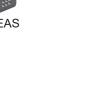

**Zip Ties** 

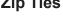

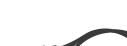

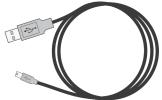

**USB** Cable

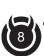

#### Cable Installation

- ① Locate the OBDII port. The connector is typically found directly below the driver side dash console.
- ② Plug the OBDII connector into the vehicle port.
- 3 Route the HDMI end up the driver side dash. (On most vehicles, the side panel may be removed to expose the underside of the dash for easier routing. Leave exposed until after the display is installed.)

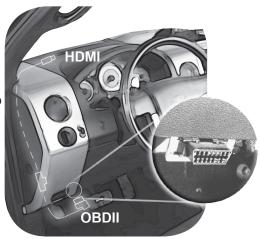

### Windshield Mount Installation

- 1) Use the alcohol wipe to clean the windshield in the area you plan to place the suction cup.
  Allow the glass to fully dry.
- ② Firmly press and hold the suction mount against the glass.
- (3) Rotate the Cam Lever towards the glass to create the suction.
- 4 Plug the HDMI connector into the back of the device and mount the device onto the mount.

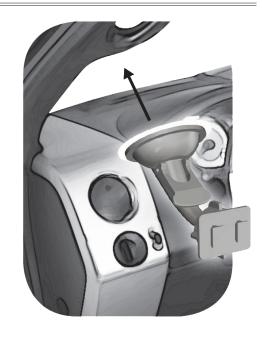

### **Touch Screen**

Use these gestures to navigate and control the display.

#### Press/Select

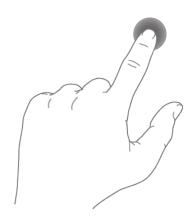

Select options, input values, enter menus, etc.

### **Vertical Swipe**

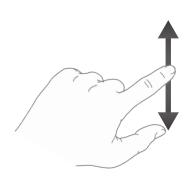

Drag up or down menus, and scroll through menu items.

#### **Horizontal Swipe**

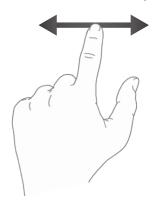

Scroll through gauge screens or change option values.

#### **Double Tap**

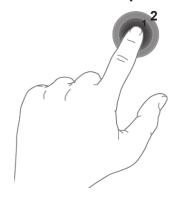

Enter sub-menus such as gauge editor.

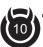

#### Main Menu

The Main Menu displays each of the menu options available on your device. While navigating the menus, you will notice the Main Menu icon. → Press this icon to take you directly back to the Main Menu.

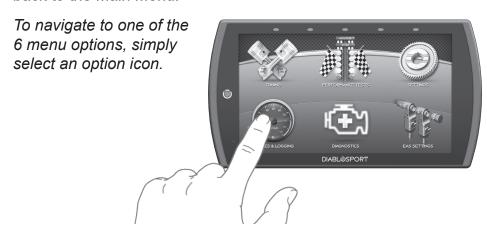

| Menu Options      | Basic Descriptions                                    |
|-------------------|-------------------------------------------------------|
| Tuning            | Choose from standard or *custom* tuning options.      |
| Performance Tests | Quickly and easily test your new tunes & performance. |
| Settings          | Adjust device settings to better fit your needs.      |
| Gauges & Logging  | Monitor and record your vehicle performance.          |
| Diagnostics       | Diagnose and clear trouble codes.                     |
| Info              | View & access device, tutorials, & tech support info. |
|                   |                                                       |

<sup>\*</sup>EX Platinum Only\*

Misapplication or misuse of this product could lead to a serious or fatal accident. Comply with all safety information in this manual, and your vehicle owner's manual. Follow safety, installation and operating instructions in this User Manual to assure proper use.

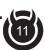

## **Update Software**

## **Downloading Update Agent 1.0**

Update Agent 1.0 may be used to update the device via the USB connection. The software may be downloaded to the computer using either the internet, or a downloader installed on the device.

## Method 1 - Internet

- A) Go to website
- B) Click the DOWNLOADS tab located at the top of the page.
- C) Select the DOWNLOAD
  Update Agent 1.0
  button, either Mac or PC
  (Windows)

#### Method 2 - Device

- A) Connect the device to a computer using the supplied USB cable.
- B) Browse the file explorer and locate the t2 drive.
- C) Double-click the drive and open the folder labeled "Updater".
- D) Inside the Updater folder, doubleclick the Mac or Windows folder depending on the computer type.
- E) Double-click the IgnitionInstaller.

Click the RUN button on the pop-up menu.

3 Read and click the box to accept the license agreement terms, then select INSTALL. – **NOTE:** If you are asked to install the Universal Serial Bus, Click the Install button to continue.

Select the CLOSE button
 after the installation has successfully completed.

5 Double-click the Update Agent 1.0 desktop icon.

Fill out the registration form.

Refer to the next section for performing product update.

NOTE: DiabloSport makes updates available periodically to add coverage and features. Updates could include a new version of the update software. When you elect to update, please refer to "Download" tab and follow instructions for T2 updates in the event software should upgrade, change names, etc.

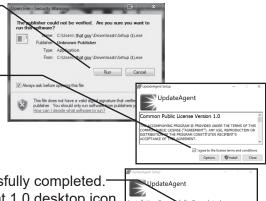

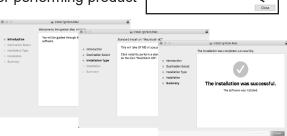

### **Product Updates**

This device has the ability to update via a USB connection or a wireless connection. Refer to the following information for USB updates. Refer to the Check for Updates feature under the Settings section for more information on wireless updates.

- ① Open the **Update Agent 1.0** program, located on the desktop.
- ② Connect device to the computer using the supplied USB Cable. (Update Agent 1.0 will automatically search for updates related to the device.)
- 3 Click the **Update** button.

(The update process will start and finish automatically. Once the update is complete, you may be directed to the **Online Store**. To further update your device using the online store, refer to the following steps.)

- 4 Click on any or all of the available options.

  (A check mark will appear in the upper right corner.)
- (5) Click the Purchase button.
- (6) If required, read and Accept the disclaimer.
- Fill in the required information and click Go to Review.
  (Here you can check the info you entered before submitting.)
- 8 Click the Place Order button to complete you order.
- (9) If a purchase was made, follow steps 1-3 above to complete the update.

**NOTE:** A warranty is available to protect the hardware and mechanical components of your Trinity 2 device in the Online Store.

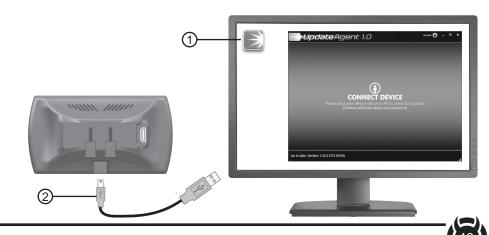

## **Tuning**

#### Tune Vehicle

While in the Main Menu, select the Tuning icon.—

The tune vehicle option provides a list of tunes selected for your vehicle's engine and transmission (transmission tunes available only on certain applications).

1) Select the **Tune Vehicle** option. Scroll
up/down to browse the

available tunes.

2 Select a tune to begin the programming sequence. Follow the on screen instructions.

NOTE: The device will proceed to read your vehicle's stock files and save them for future use.

TIP: For information onhow the tune functions click the information icon next to the tune name.

- 3 Select **Install** to apply the tune as is or refer to step 6 to customize.
- 4 Choose Accept and Install to continue. The programming sequence will begin.

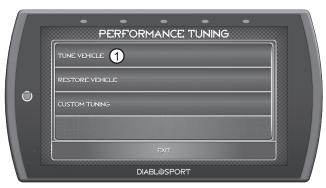

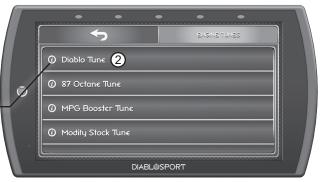

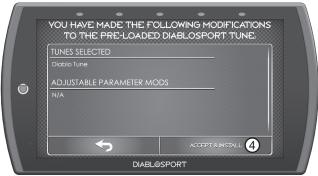

**NOTICE** Do not remove or bump the OBD-II connector during any programming sequence. If you do, the vehicle may not start.

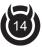

▲ WARNING Do not program the vehicle while parked in unsafe locations including heavy traffic or places without cell phone service and the internet (if possible).

(5) Once your vehicle has been successfully tuned, press **Continue** to return to the main menu.

#### Customization

- (6) Refer to steps 1 & 2 then select the Customization option.
- 7 Scroll up/down to view the available parameters. Select an option to modify.

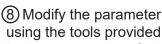

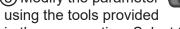

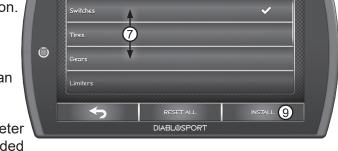

ADJUSTABLE PARAMETERS

in the menu option. Select **Save** to apply the changes.

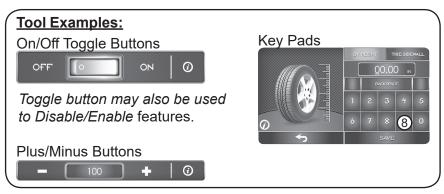

NOTE: Not all features are available on every make, model, and engine.

(9) Once the parameters have been adjusted, choose **Install** to continue.

10 Next, choose

Accept and Install.

The programming sequence will begin.

Once your vehicle has been successfully tuned, press **Continue** to return to the main menu.

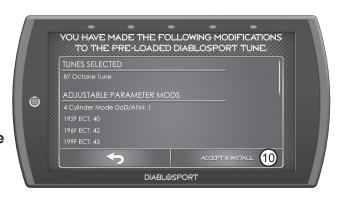

#### **Restore Vehicle**

Use this option to return the vehicle back to it's stock tune.

- 1 While in the Performance Tuning menu, select the **Restore Vehicle** option.
- ② Follow the on-screen instructions.
- ③ Once your vehicle has been successfully restored, press
  Continue to go back to the main menu.

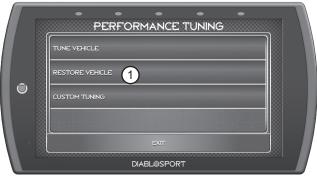

### **Custom Tuning (EX Platinum)**

In order to apply custom calibrations using the custom tuning option, you will need to contact a professional calibrator (dealer) with access to our custom tuning software. For more information, contact our Technical Support department or visit our website.

## To get started, the dealer will request a stock file. Follow these instructions to read and create this file:

① Connect the device to the vehicle using the HDMI cable. Allow the device to boot up.

2 While in the Main Menu, select the Tuning icon -

③ In the Performance Tuning menu, select the **Custom Tuning** option.

4 Next, select **Read Vehicle**. The device will read and store a stock file.

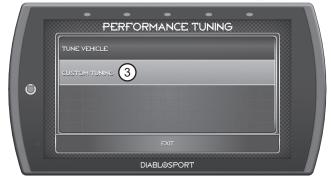

⑤ Disconnect the device from the vehicle and connect it to a computer using the supplied USB cable.

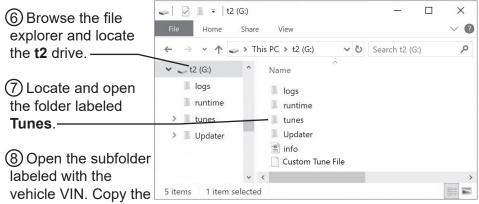

files requested by the dealer and send them to the dealer. If your vehicle is equipped with a PCM and TCM, there will be two pairs of files.

## Once you have a custom tune file ready to load onto the device, refer to the following instructions:

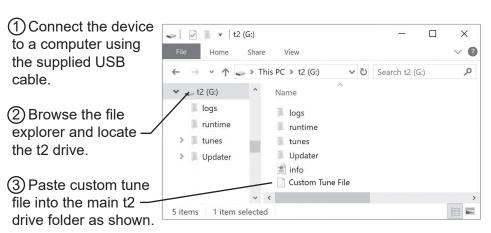

NOTE: The custom tune file must be placed in this exact location in order for the device to read and import it. Once the device recognizes it and imports it automatically, you will recieve verification on the screen stating that "Custom Tune for VIN.... has been loaded.

- 4 Disconnect the device from the computer and connect it to the vehicle using the HDMI connection.
- (5) While in the Main Menu, select the **Tuning** icon
- ⑥ In the Performance Tuning menu, select the Custom Tuning option.
- (7) Select Install Tune.

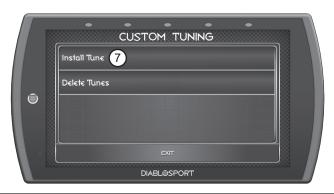

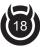

- 8 Select the custom file then click Install.
- © Choose Accept and Install to continue.The programming sequence will begin.
- 10) Once your vehicle has been successfully tuned, press **Continue** to return to the main menu.

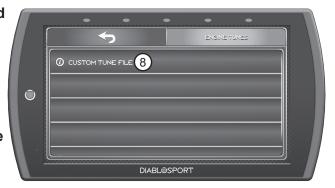

## **Performance Tests**

## 0-60, 0-100, 1/4 Mile, & 1/8 Mile Tests

While in the Main Menu, select the **Performance Tests** icon.—A list of tests will appear. Use the following information to learn more about each test.

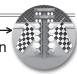

1 Select the **Performance Test** that you would like to start.

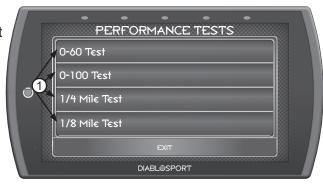

NOTE: There are two ways to perform these tests. The use of a drag tree, or a stop light. Refer to the following for more information.

#### **Drag Tree**

When the vehicle is in place, select the **Start** button to initiate the drag tree sequence.

3 Once the two green lights are lit up, release the brake and proceed to accelerate.

NOTE: The time gaugewill read JUMP if you've started before the drag timer completed its countdown. If this occurs select RESET and start over.

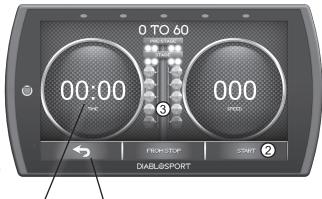

-TIP: Select the back arrow to return to the main menu.

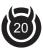

#### **From Stop**

- 4 Switch methods by clicking the middle button.
- (5) When the vehicle is in place, release the brake and proceed to accelerate

O TO 100

O TO 100

O TO 100

O TO 100

O TO 100

O TO 100

O TO 100

O TO 100

O TO 100

O TO 100

O TO 100

O TO 100

O TO 100

O TO 100

O TO 100

O TO 100

O TO 100

O TO 100

O TO 100

O TO 100

O TO 100

O TO 100

O TO 100

O TO 100

O TO 100

O TO 100

O TO 100

O TO 100

O TO 100

O TO 100

O TO 100

O TO 100

O TO 100

O TO 100

O TO 100

O TO 100

O TO 100

O TO 100

O TO 100

O TO 100

O TO 100

O TO 100

O TO 100

O TO 100

O TO 100

O TO 100

O TO 100

O TO 100

O TO 100

O TO 100

O TO 100

O TO 100

O TO 100

O TO 100

O TO 100

O TO 100

O TO 100

O TO 100

O TO 100

O TO 100

O TO 100

O TO 100

O TO 100

O TO 100

O TO 100

O TO 100

O TO 100

O TO 100

O TO 100

O TO 100

O TO 100

O TO 100

O TO 100

O TO 100

O TO 100

O TO 100

O TO 100

O TO 100

O TO 100

O TO 100

O TO 100

O TO 100

O TO 100

O TO 100

O TO 100

O TO 100

O TO 100

O TO 100

O TO 100

O TO 100

O TO 100

O TO 100

O TO 100

O TO 100

O TO 100

O TO 100

O TO 100

O TO 100

O TO 100

O TO 100

O TO 100

O TO 100

O TO 100

O TO 100

O TO 100

O TO 100

O TO 100

O TO 100

O TO 100

O TO 100

O TO 100

O TO 100

O TO 100

O TO 100

O TO 100

O TO 100

O TO 100

O TO 100

O TO 100

O TO 100

O TO 100

O TO 100

O TO 100

O TO 100

O TO 100

O TO 100

O TO 100

O TO 100

O TO 100

O TO 100

O TO 100

O TO 100

O TO 100

O TO 100

O TO 100

O TO 100

O TO 100

O TO 100

O TO 100

O TO 100

O TO 100

O TO 100

O TO 100

O TO 100

O TO 100

O TO 100

O TO 100

O TO 100

O TO 100

O TO 100

O TO 100

O TO 100

O TO 100

O TO 100

O TO 100

O TO 100

O TO 100

O TO 100

O TO 100

O TO 100

O TO 100

O TO 100

O TO 100

O TO 100

O TO 100

O TO 100

O TO 100

O TO 100

O TO 100

O TO 100

O TO 100

O TO 100

O TO 100

O TO 100

O TO 100

O TO 100

O TO 100

O TO 100

O TO 100

O TO 100

O TO 100

O TO 100

O TO 100

O TO 100

O TO 100

O TO 100

O TO 100

O TO 100

O TO 100

O TO 100

O TO 100

O TO 100

O TO 100

O TO 100

O TO 100

O TO 100

O TO 100

O TO 100

O TO 100

O TO 100

O TO 100

O TO 100

O TO 100

O TO 100

O TO 1

TIP: Select the back arrow to return to the main menu.

NOTE: Once the speed has been reached, the test will stop and the results will be displayed. A digital drag slip will be created providing run information such as reaction time, speed at specific distances, and other useful information.

▲ WARNING Do not exceed legal speed limits on public roadways.

A WARNING Running performance tests with this product should only be conducted in closed circuit, legally sanctioned racing environments expressly for this purpose. Violating traffic laws is dangerous and could result in injury or vehicle damage or both.

## Settings

## **Display & Audio Settings**

While in the Main Menu, select the Settings icon. A list of settings will appear. This section explains what these settings are and how to use them.

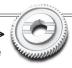

- (1) Select the **Display** Settings option.
- (2) Modify each setting by adjusting it's corresponding slider left or right.

### **Display Settings:**

driving.

**Day Mode Brightness** Adjust the display brightness for day-light

### **Night Mode Brightness**

Adjust the display brightness during nighttime or low-light driving.

## Day/Night Threshold Adjust the threshold of

when day mode turns to night mode.

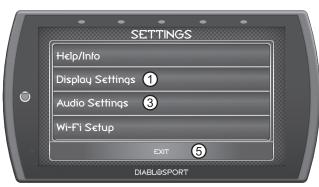

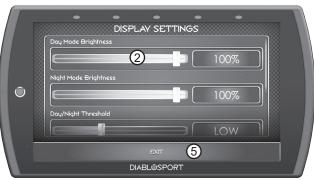

**LED Brightness** Adjust the brightness of the 5 device LEDs.

- (3) Select the Audio Settings option.
- (4) Turn On/Off the global Alert and Touch sounds

Red = OFFGreen = ON

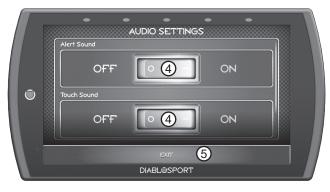

(5) Press **Exit** to return to the main settings menu.

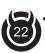

### Wi-Fi Setup

This device is equipped with the ability to connect to and update over a secure Wi-Fi connection. For more information on how to check for updates, refer to the **Check for Updates** section of this manual.

1 Select the Wi-Fi Setup option. A list of available networks will appear.

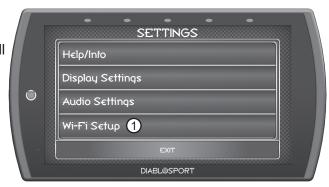

Select the network that you would like to connect the device to.

A green check markwill appear when the device is connected.

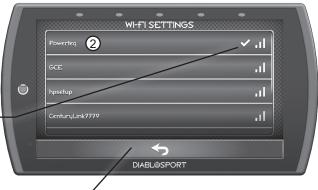

TIP: Select the back arrow to return to the gauges.

3 Use the **keypad** to enter the network password, then press **Enter**. Note that most networks are case sensitive.

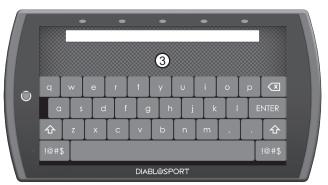

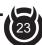

### **Check for Updates**

If the device is connected to Wi-Fi, click this option to look online for updates. If updates are available, the device will provide the option to perform the update.

1 Select the Check for Updates option.

If connected to Wi-Fi, the device will locate our server and download any available updates. If Wi-Fi is disconnected, the device will prompt you to configure a network first.

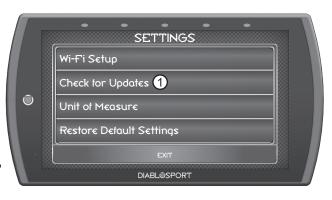

- ② Select **Continue** to install the updates.
- ③ Follow the on screen instructions to complete the update process.

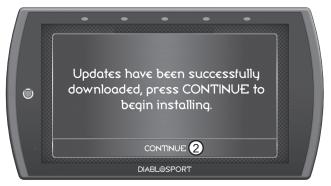

### **Unit of Measure**

Use this setting to globally modify the device to determine whether it uses Imperial or Metric units.

1 Select the Unit of Measure option.

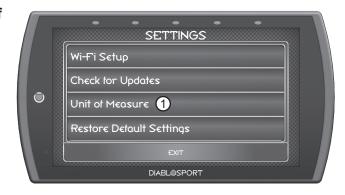

② Select the applicable unit of measure.

NOTE: You will need to unplug the device for the changes to take affect. DO NOT unplug the device while driving.

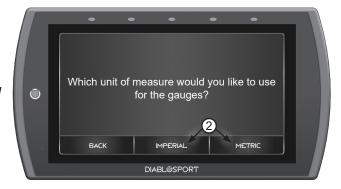

### **Restore Default Settings**

Use this setting to restore the device back to the factory settings.

NOTE: This will NOT restore your vehicles' factory data or unmarry the tool from your vehicle.

- 1 Select the Restore Default Settings option.
- 2 Press continue to restore all user settings to the factory default values.

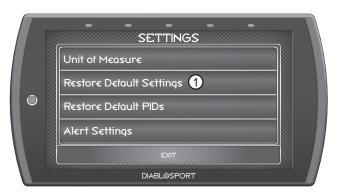

NOTE: You will need to unplug the device for the changes to take affect.

#### **Restore Default PIDs**

Use this setting to restore the default PID list.

NOTE: This will NOT restore your vehicles' factory data or unmarry the tool from your vehicle.

- 1 Select the Restore Default PIDs option.
- 2 Press continue to restore the default PID list.

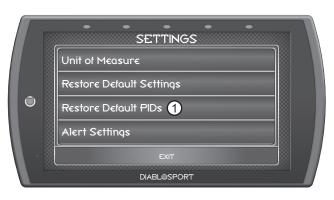

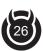

## **Alert Settings**

Use this setting to globally turn on/off gauge alerts

1 Select the Alert Settings option.

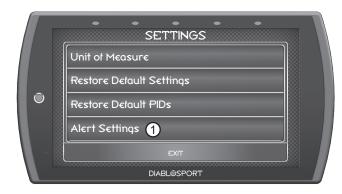

- ② Turn the setting ON or OFF using the toggle switch.
- 3 Select **Exit** to return to the Settings menu.

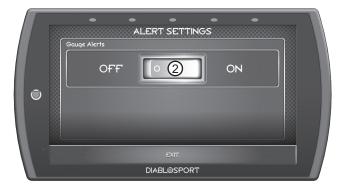

## **Gauges & Logging**

## Gauge Layouts

While in the Main Menu, select the Gauges & Logging icon. – The first of 3 gauge layouts will be displayed. To toggle between screen layouts, swipe the screen Left/Right.

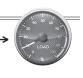

EDIT LAYOUT

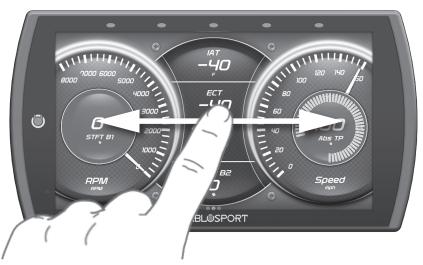

#### To edit the Gauge Layouts:

1 Open the pull down menu by swiping downward starting from the top of the screen.

② Select Edit Layout.

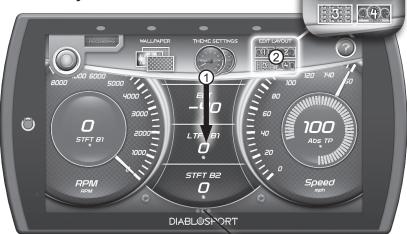

TIP: Open the pull up menu by swiping — upward starting from the bottom of the screen.

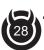

③ Once the Layout Editor is open, select one of the 3 layouts.

TIP: Select the Trash Can icon to delete the current layout settings.

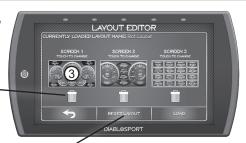

- 4 Toggle through the screen style options by either swiping the image up/down, or selecting the up/down arrows.
- ⑤ Press the **Select** button to choose the new layout style. You will be brought back to the Layout Editor screen.

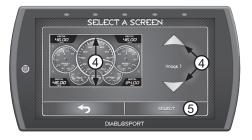

6 Press the **Save** button on the Layout Editor screen. You will be given the option to **Save as new Layout**. Use the keypad to enter a name for your custom layout then press **Enter**.

TIP: Select the back arrow to return to the gauges.

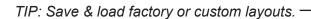

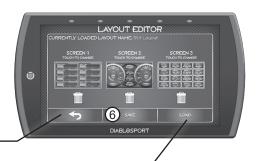

## **Theme Settings**

Change and modify individual gauge element colors & transparency.

1 While the Gauge Screen is in view. Open the pull down menu by swiping downward starting from the top of the screen.

(2) Select Theme Settings.

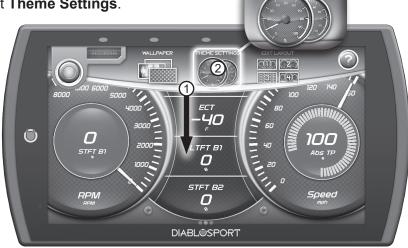

THEME SETTINGS

- 3 The following editor will show. Modify each of the available items by clicking on it and selecting a new color.
- 4 Select Save to apply the changes.

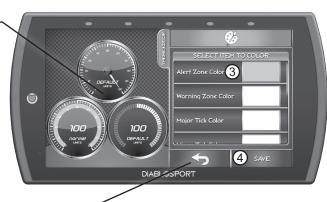

TIP: Select the back arrow to return to the gauges.

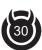

## Wallpaper

Change the background image displayed on the device.

1) While the Gauge Screen is in view. Open the pull down menu by swiping downward starting from the

top of the screen.
(2) Select **Wallpaper**.

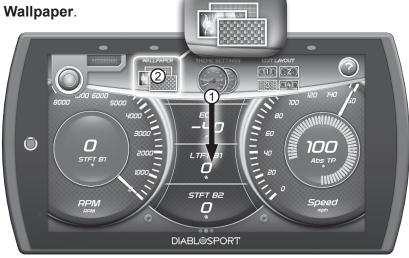

WALLPAPER

- ③ Toggle through the available background images by either swiping up/down on the image, or using the up/down arrows.
- (4) Press the **Select** button to apply the background image.

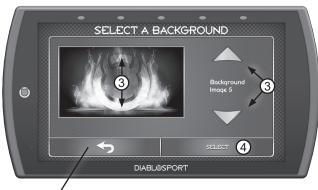

TIP: Select the back arrow—to return to the gauges.

### **Individual Gauge Setup**

Each gauge within a gauge layout can be modified individually. Settings such as Unit of Measure, PIDs, Alert Settings, & Tick Marks may be

(

modified.

#### **PID Selection:**

1) While the gauge screen is in view, Double Tap the individual gauge to be modified.

② Select a PID group from the provided list.
Swipe up/down to see the entire list.

3 Next, select a PID to be displayed. A green check mark will appear next to the selected PID.

4 If the PID measures temperature or speed, use the provided toggle switch to change between Metric or Imperial units.

5 Select **Save** to apply the changes.

TIP: The Information — icon provides more detail regarding the PID.

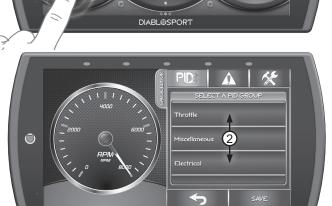

DIABLOSPORT

40

40

TIP: Select back arrow toreturn to the gauges.

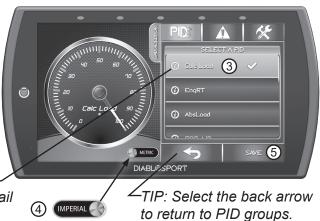

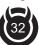

#### **Alert Settings:**

① Select the / icon.

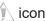

(2) Use the (3) toggle buttons to toggle each option on/off.

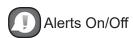

Alert sounds On/Off

Warning areas On/Off

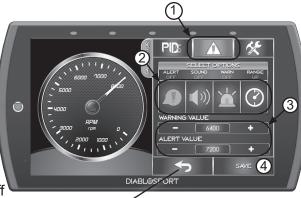

TIP: Select the back arrow to return to the gauges.

③ To adjust the warning and alert values for the PID, use the value editors. Tap on the center value to open a keypad to set specific values.

(4) Select **Save** to apply the changes.

TIP: The Range up/down options allow you to set the alerts to trigger if a pid goes over or under the set values.

#### **Tick Mark Customization:**

(1)Select the

(2)With the min/max values, you can adjust the threshhold at which an alert is to be triggered.

(3)Adjust the number of Minor Tick Marks visible on the gauge.

(4)Adjust the number of Major Tick Marks visible on the gauge.

5)Select Save to apply the changes.

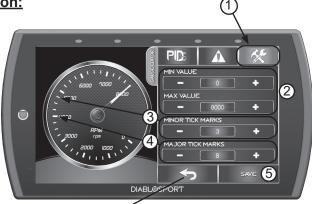

TIP: Select the back arrow to return to the gauges.

## Recording

Use the recording option to log and save vehicle data.

- 1 While the Gauge Screen is in view. Open the pull down menu by swiping downward starting from the top of the screen.
- ② Press the **Record** button to start the recording process. When the desired amount of information has been gathered, press the **Stop** button.

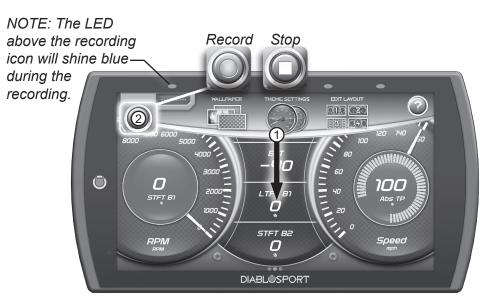

### **DataViewer Download**

This windows software allows OBDII data logs that were recorded with the DiabloSport tuner to be opened and viewed. This software can be downloaded from the DiabloSport website.

- (1) Go to website.
- ② Click the DOWNLOADS tab located at the top of the page.
- (3) Select the DOWNLOAD button under DataViewer.
- (4) Click the RUN button on the pop-up menu.
- (5) Follow the on-screen instructions.

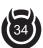

#### **DataViewer**

After a recording session, unplug the device from the vehicle and follow these instructions.

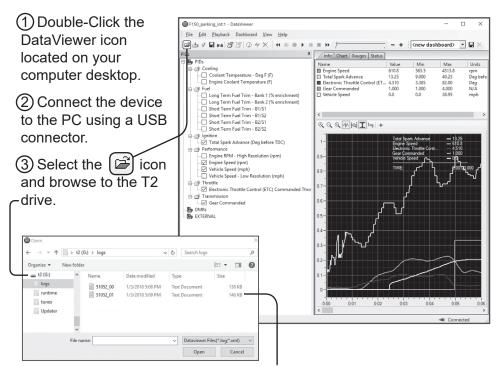

4 Open the logs folder. Select the log file you would like to open and click the open button to continue.

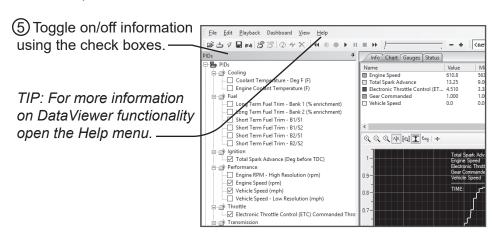

## **EAS Accessories**

#### **EAS Overview**

The T2's functionality may be added upon by use of EAS (Expandable Accessary System) devices. The T2 automatically connects to any new EAS devices connected to it before it boots on, and will alert the user.

Upon installation and loading of a new device, the following settings are available:

- 1 **DISPLAY NAME:** Changing this item will change the name of the PID, this name will be shown on the gauges and in the PID selection menu.
- ② **DESCRIPTION:** Changing this item will change the description of the PID. This is shown when pressing the INFO button when assigning to PID to a gauge.
- ③ **DISPLAY UNITS:** Changing this item will change the Units when displayed on gauges.
- (4) **SCALING:** Selecting one of these scaling options will allow the device to display the proper data once placed on a gauge. This selection is required for your EAS accessory to work properly.
- (5) **CURRENT SETTINGS:** This will display the current settings previously saved within the device.
- 6 **RESTORE DEFAULTS:** This will restore all items preloaded with this device in relation within this EAS device.

TIP: These settings can be changed at a later time through the EAS Settings Menu.

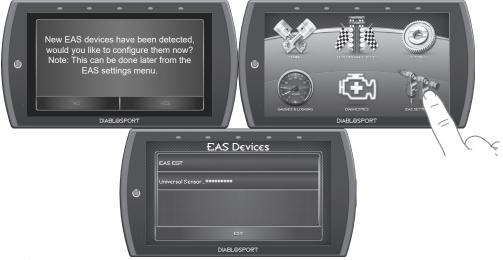

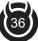

#### **EAS Device Instructions**

#### **EAS EGT Probe**

The EAS EGT Probe does not need any of the pre-defined settings adjusted. However, users have the ability to customize it's Name, Description, and/or Display Units.

#### **EAS Universal Sensor Input (5 Volt)**

The EAS Universal Sensor Input provides the ability to read any 0-5 volt signals and translate them into meaningful values for display on the T2. Use the EAS Settings Menu to properly configure any sensor intended for use with the accessory. There are two channels to this input, Channel A and Channel B. Following the onscreen prompts will allow you to go to each channel's individual settings.

#### Setting up a EAS branded sensor:

(1) Enter the EAS Settings Menu.

② Select your Universal Sensor Module (Note: the serial number should match the unit that is connected to the sensor you are attempting to

(

configure).

(3) Select the channel that you connected your sensor to, either A or B.

(4) Select Scaling and then search the list for the sensor you are using.

(5) At this point, you can save the settings and begin using the sensor. The name and description will be populated with the default EAS

sensor's name, description, and display units.

(6) Alternatively, you can customize the name, description, and units if you choose. (Note: Changing the sensors display units does not have any effect on the data being displayed. The sensors scaling is

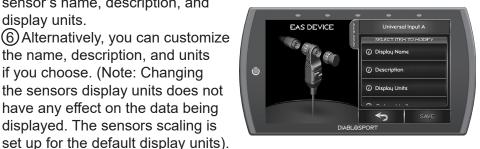

Universal Sensor

DIABL@SPOR

Universal Input B

(7) When in the Gauges mode, you'll be able to apply that sensor to any gauge using the Gauge Editor Menu.

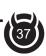

#### **EAS Device Instructions Cont'd**

#### Setting up a custom sensor (non-EAS):

- 1 Enter the EAS Settings Menu.
- ② Select your Universal Sensor Module (NOTE: The serial number should match the unit that is connected to the sensor you would like to configure).
- ③ Select the channel that you connected your sensor to, either A or B.
- (4) Select Name to give your sensor a name (optional).
- (5) Select Description to give your sensor a description (optional).
- 6 Select Display Units to define your sensor's display units.
- Select Scaling and then Custom Scaling.
- (8) From this screen you'll be able to add as many data points necessary to scale your sensor. This information should be provided by the sensor manufacturer. If it's a resistive based sensor, you can toggle from *Voltage* to *Resistance*. Doing this will allow you to also select the pull up resistor value, 1K or 10K.
- Once you've added all of the data points to the scaling you can then save all of your sensor's settings.
- When in the Gauges mode, you'll be able to apply that sensor to any gauge using the Gauge Editor Menu.

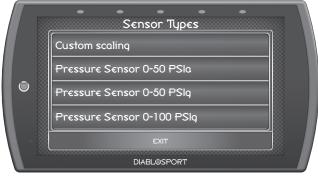

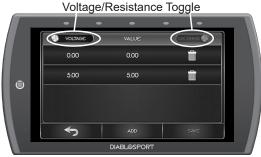

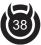

#### **EAS Device Instructions Cont'd**

#### **EAS Power Switch**

The EAS Power Switch allows you to control your favorite aftermarket accessories such as lights, air compressors, etc. directly through the T2. Upon starting the T2 for the first time with the EAS device installed, you may go straight to changing Switch settings, or you may opt to go to the home menu and navigate to the EAS Settings Menu at any time after to change the Switch Names and Descriptions.

When an EAS Power Switch is connected to a T2, a new switch page is automatically added to the Gauged mode. It is added in the very first slot, to the far left of the gauge pages. The switch page will be automatically populated with connected switches (up to 4). You also have the option of placing a switch on any digital gauge.

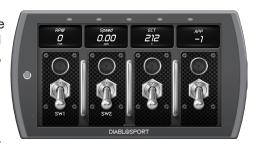

#### **Switch Operation:**

- A single tap on a switch, or digital gauge holding a switch, will change the state of the switch.
- A long press and hold on a switch, or digital gauge holding a switch, will enter the Switch Customization Menu.

#### Switch Customization Menu:

Users can change the switch look, and LED color through this menu.

#### Gauges Mode Operation with EAS Power Switch connected:

- If an EAS Switch module is present, the sleep timer is extended to 30 seconds. The 30 second timer is also used if a device is woken up by a tap (warm boot).
- If a switch is toggled to the ON position, the sleep timer is suspended until the switch is toggled to the OFF position. Once the switch is toggled OFF, the sleep timer will begin counting down.

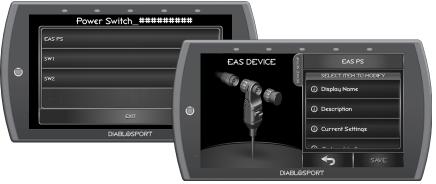

## **Diagnostics**

#### **Trouble Codes**

NOTE: Trouble codes are created when an issue is detected by vehicle sensors. Use this feature to view and clear these trouble codes.

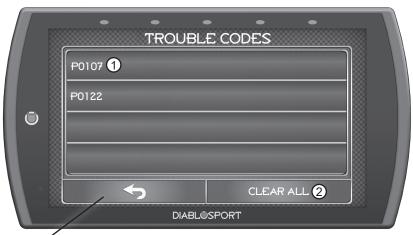

TIP: Select the back arrow to return to the main menu.

1) If a code has been initiated, select the code to see a description of the issue.

TIP: Write the codes down for future reference.

② Once you have read the code(s) description, you have the option to clear them. Select **Clear All** to clear the codes from the device and reset the vehicle's check engine light.

NOTE: If a DTC persists, this could indicate a vehicle malfunction, We recommend seeking a qualified professional in resolving the issue. Program the vehicle back to stock prior to service.

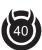

## Help/Info

#### **Device Info**

While in the Main Menu, select the **Settings** icon, and open the **Help/Info** Option.

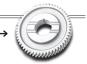

The device info described below assists our Tech Support team when support is needed.

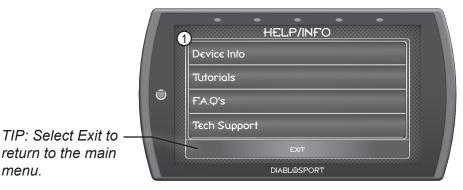

1 Click the **Device Info** option. The following information will appear:

**Application Info -** Gives version information for the various applications running on the device.

**Database Info -** Gives version information for the various databases stored on the device such as Tunes, PIDs, and DTC codes.

**Tool Info -** Gives information about the device such as the serial number, born date, licenses, tool type, etc.

**Vehicle Info -** Information about the vehicle such as the vehicle identification number (VIN) and Engine Control Module (ECM).

**Tuned Vehicle Info -** Information about the vehicle that this device has tuned such as the VIN and ECM.

**Debian -** Information about the Linux Debian build the device is using.

Open SSL - Information about the Open SSL

**Boost -** Information about Boost software.

FCC - Information about FCC compliance.

#### **Tutorials**

All of the available tutorials are stored here and can be accessed at any time.

- 1 Select the **Tutorials** option.
- ② View each tutorial by swiping left/right.
- 3 Select **Continue** to return to the Help/Info menu.

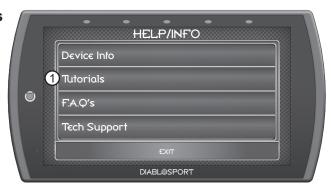

#### F.A.Q's

Displays and answers a few frequently asked questions about the device and it's features.

1) Select the **F.A.Qs** option. A list of questions and answers will appear.

TIP: Select Exit to return to the main menu.

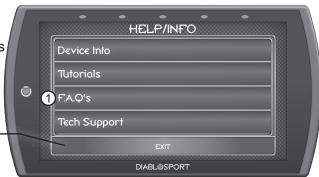

### **Tech Support**

This option is to be used only when Tech Support requests information.

NOTE: When a menu item is selected, a set of "keys" will be given. Tech Support will use these keys to produce a code that you will use to access the menu items functionality.

① Select the **Tech Support** option. A
list of questions and
answers will appear.

TIP: Select Exit to return to the main menu.

② Select the menu item as required by Tech Support.

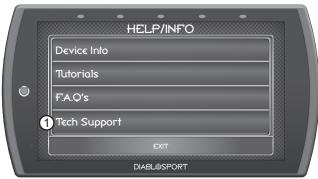

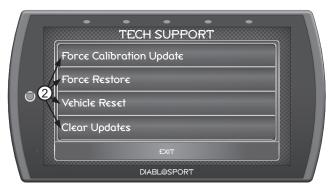

**Force Calibration Update -** This option programs the vehicle with the stock calibration file. It is useful for recovering problematic ECUs.

**Force Restore -** This option will program the vehicle with a preciously saved stock file. It is also useful for recovering problematic ECUs.

Vehicle Reset - Erases all vehicle specific information from the device.

Clear Updates - Erases any flagged calibration updates for the ECU.

**Registry Reset -** Erase all cached vehicle information from the device.

**Generate Log -** Write any cached debug information to a debug file that can be retrieved from the public folder.